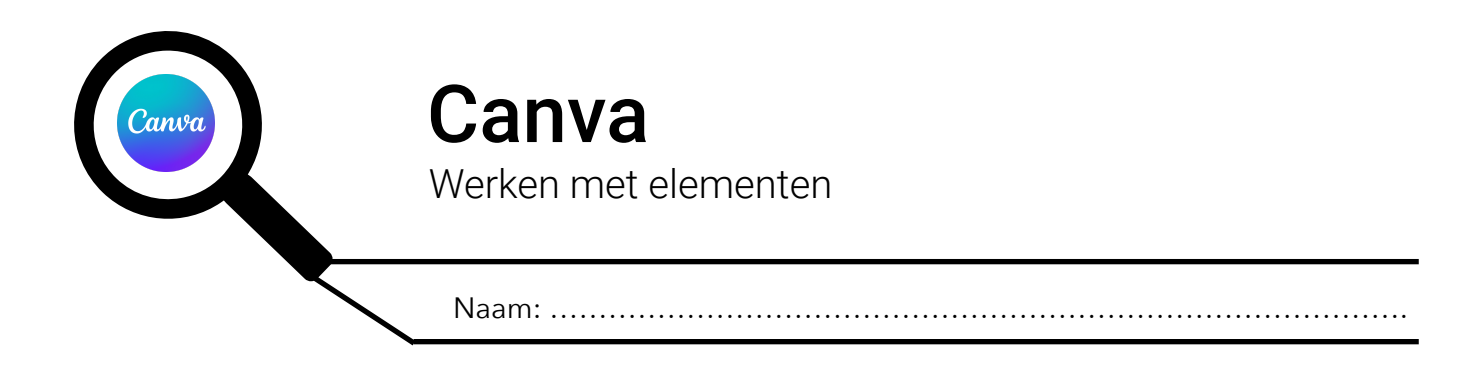

### **1. EEN ELEMENT TOEVOEGEN**

Stap 1: klik op 'Elementen' (1) in de zijbalk

Stap 2: klik op het 'elementen zoekvak' (2) typ wat je zoekt, druk daarna op de 'enter-toets' op je toetsenbord.

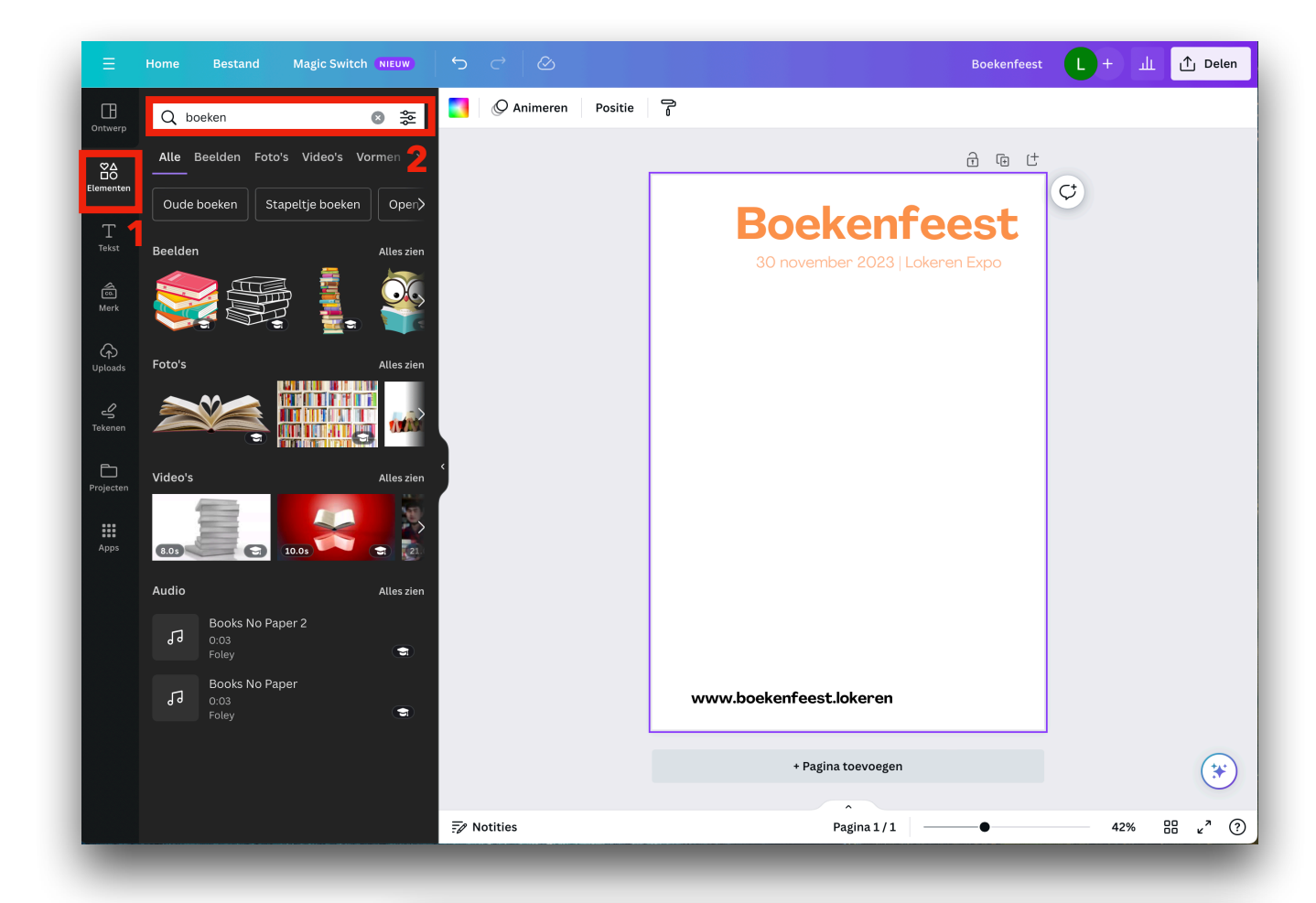

Stap 3: klik op het 'element' (3) dat je wil toevoegen. Het zal nu aan je affiche worden toegevoegd.

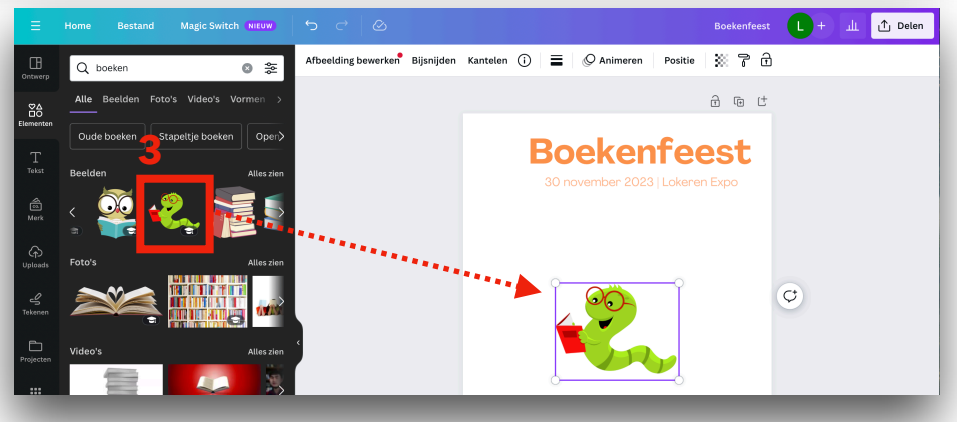

### **2. HET ELEMENT VERGROTEN OF VERKLEINEN**

- Stap 1: klik op het element in de affiche, het wordt nu geselecteerd.
- Stap 2: klik op één van de 'hendeltjes' (4) aan de hoeken van de selectie en blijf klikken. Sleep nu naar binnen om te verkleinen of naar buiten om te vergroten.

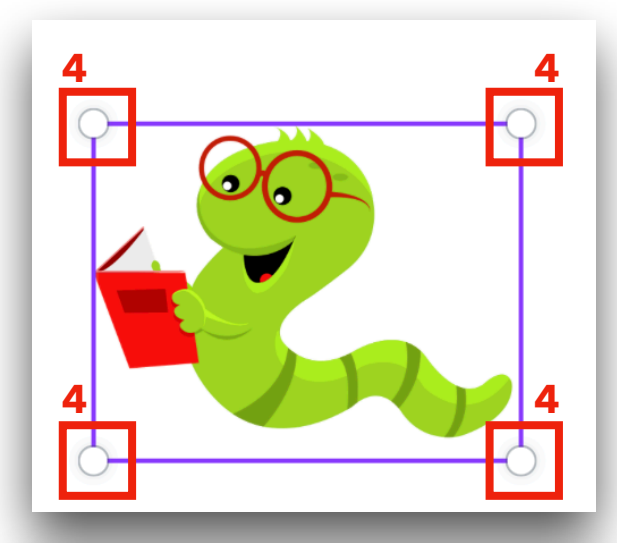

# **3. HET ELEMENT DRAAIEN**

- Stap 1: klik op het element in de affiche, het wordt nu geselecteerd.
- Stap 2: klik op de 'draaiende pijltjes' (5) en blijf klikken. Sleep nu naar links of naar rechts om het element te draaien.

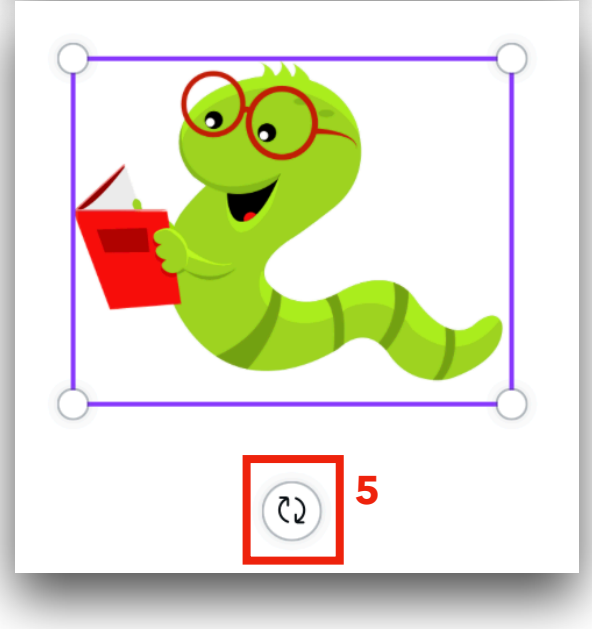

# **4. HET ELEMENT TRANSPARANT MAKEN**

Stap 1: klik op het element in de affiche, het wordt nu geselecteerd.

Stap 2: klik op het 'dambord' (6) in de werkbalk, klik op de schuifbalk (7) en sleep deze naar links of naar recht om het element transparant of minder transparant te maken.

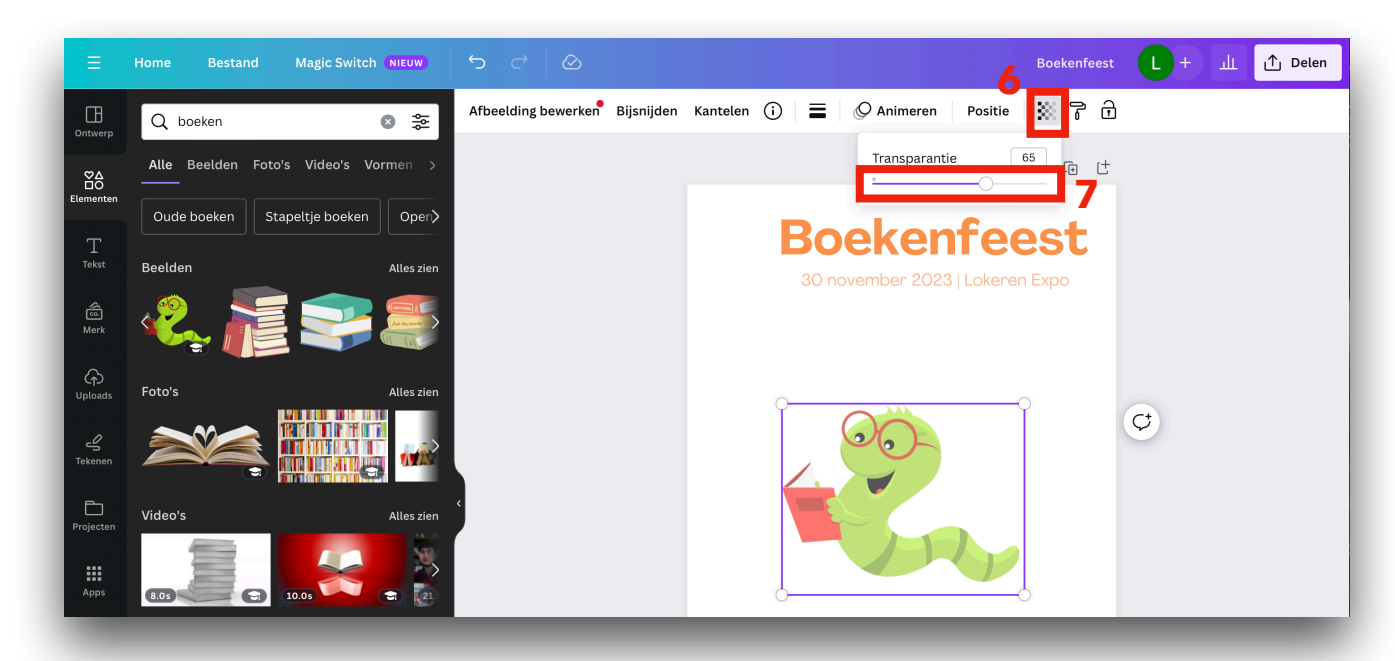

**[© Niels Dillen en KaBaOLok](http://ict.kabaolok.be) 2**

## **5. ELEMENTEN VOOR OF ACHTER ELKAAR PLAATSEN**

Je kan meerdere element aan je pagina toevoegen en je kan ook tekst aan je affiche toevoegen. Als je goed kijkt, lijkt het alsof deze boven op elkaar liggen!

Op de onderstaande affiche staat de stapel boeken voor de boekenworm. Dit moet echter omgekeerd zijn! Je kan dit op een heel eenvoudige wijze doen!

Stap 1: selecteer het element dat je naar voor of naar achter wil plaatsen.

Stap 2: klik in de werkbalk op 'Positie' (8) er zal nu een nieuw menu verschijnen.

Stap 3: klik op een van de knoppen (9) om het element naar voor of naar achter te plaatsen.

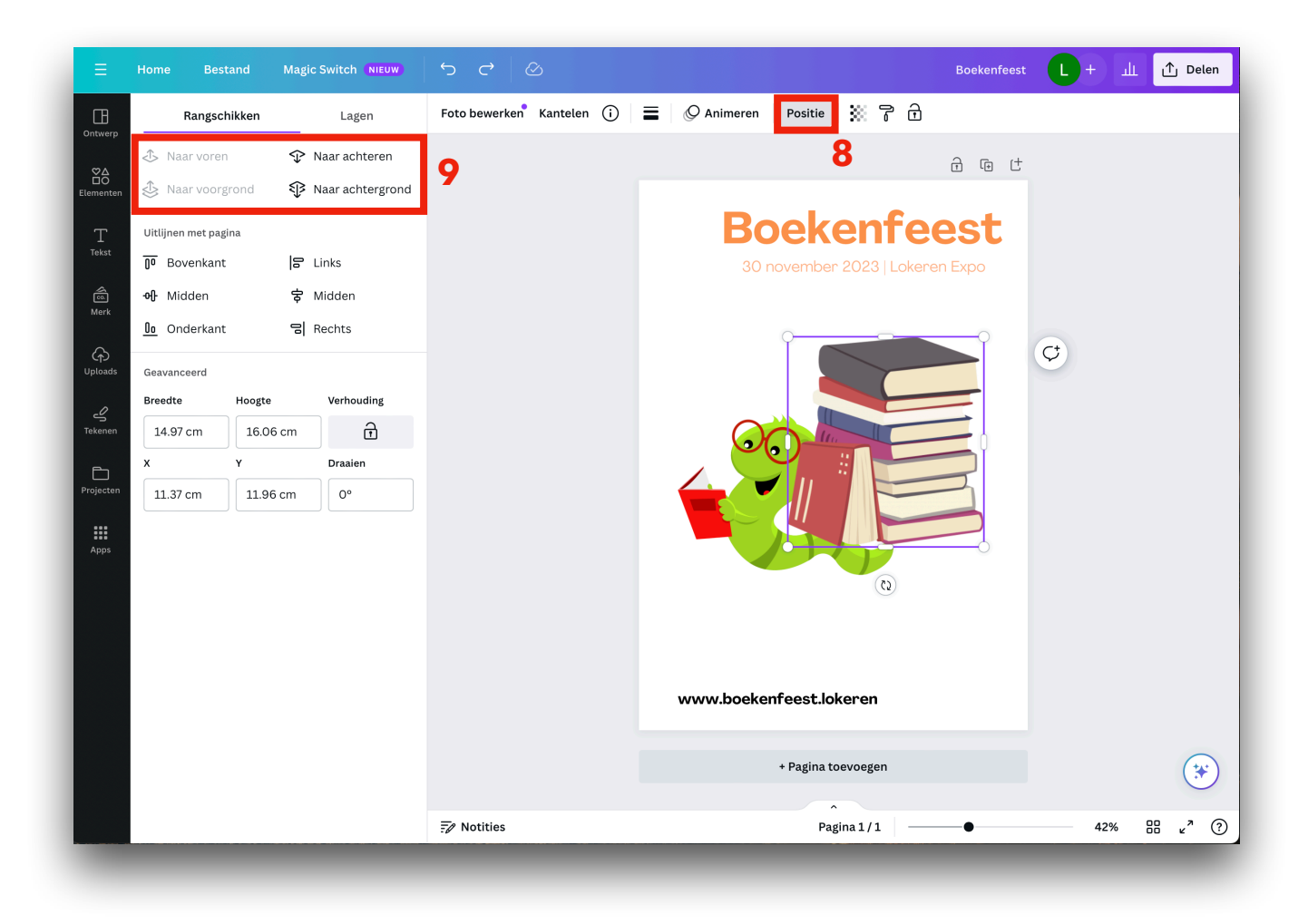

## **6. ELEMENTEN VERPLAATSEN**

Klik op het element, blijf klikken en versleep het element naar de juiste plaats.